# EQQ-UD-010-R02

## **MANAGE QUERIES**

EWARENOW QUICK QUERY (EQQ®) USER GUIDE SERIES

© 2020 Ewarenow LLC. All rights reserved. EQQ is a registered trademark of Ewarenow LLC.

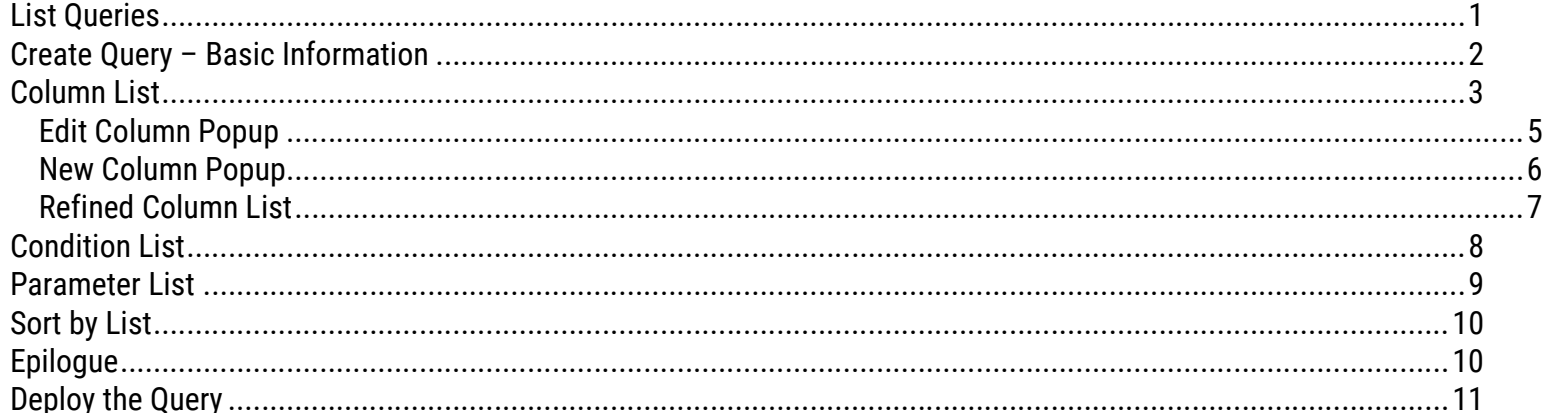

## **List Queries**

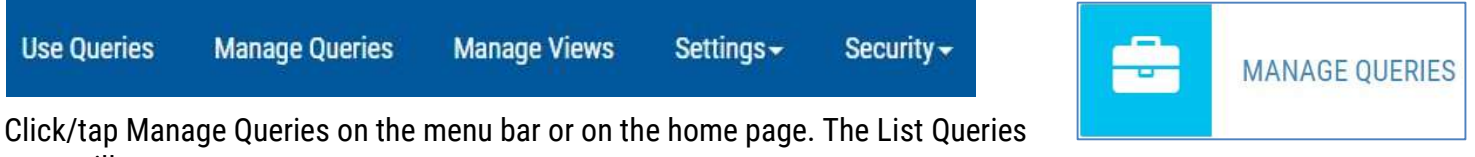

page will appear.

You can: Edit, Clone, Change Query Type, Change Status

Create new query Status left to right: In process, All saved, Generated, Active, mactive, Void. Click off; click again on.

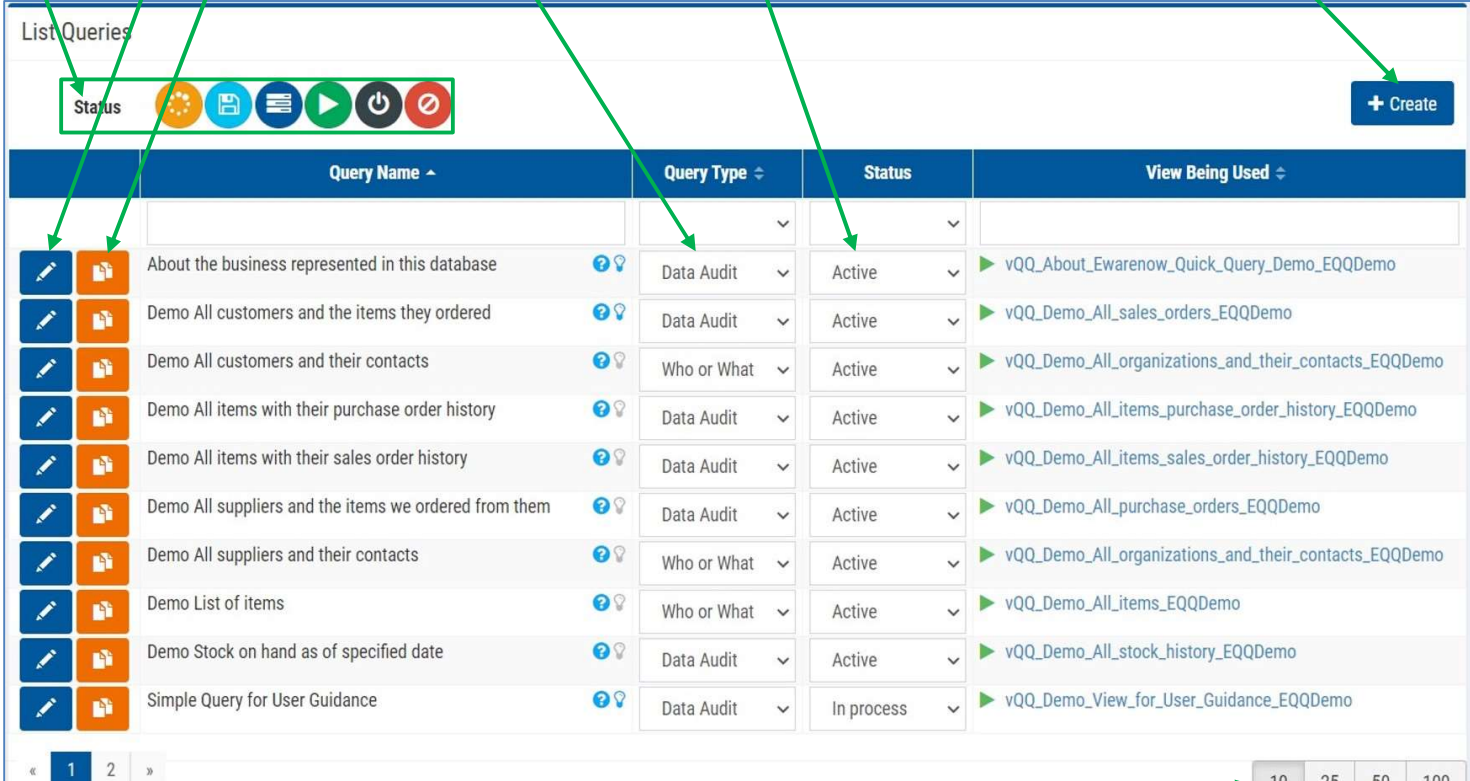

You may want to click/tap to show more rows at a time

Or click/tap through the numbered blocks to find the query you want. And the best choice may be to use dynamic search like this

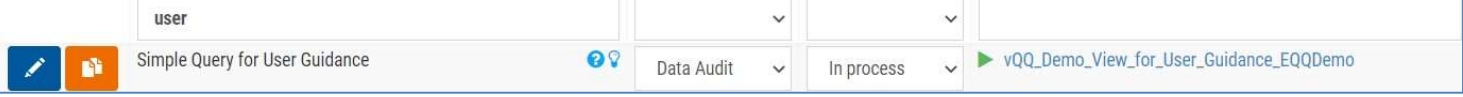

## Create Query – Basic Information

This is a fairly simple query but it demonstrates all the commonly used EQQ features.

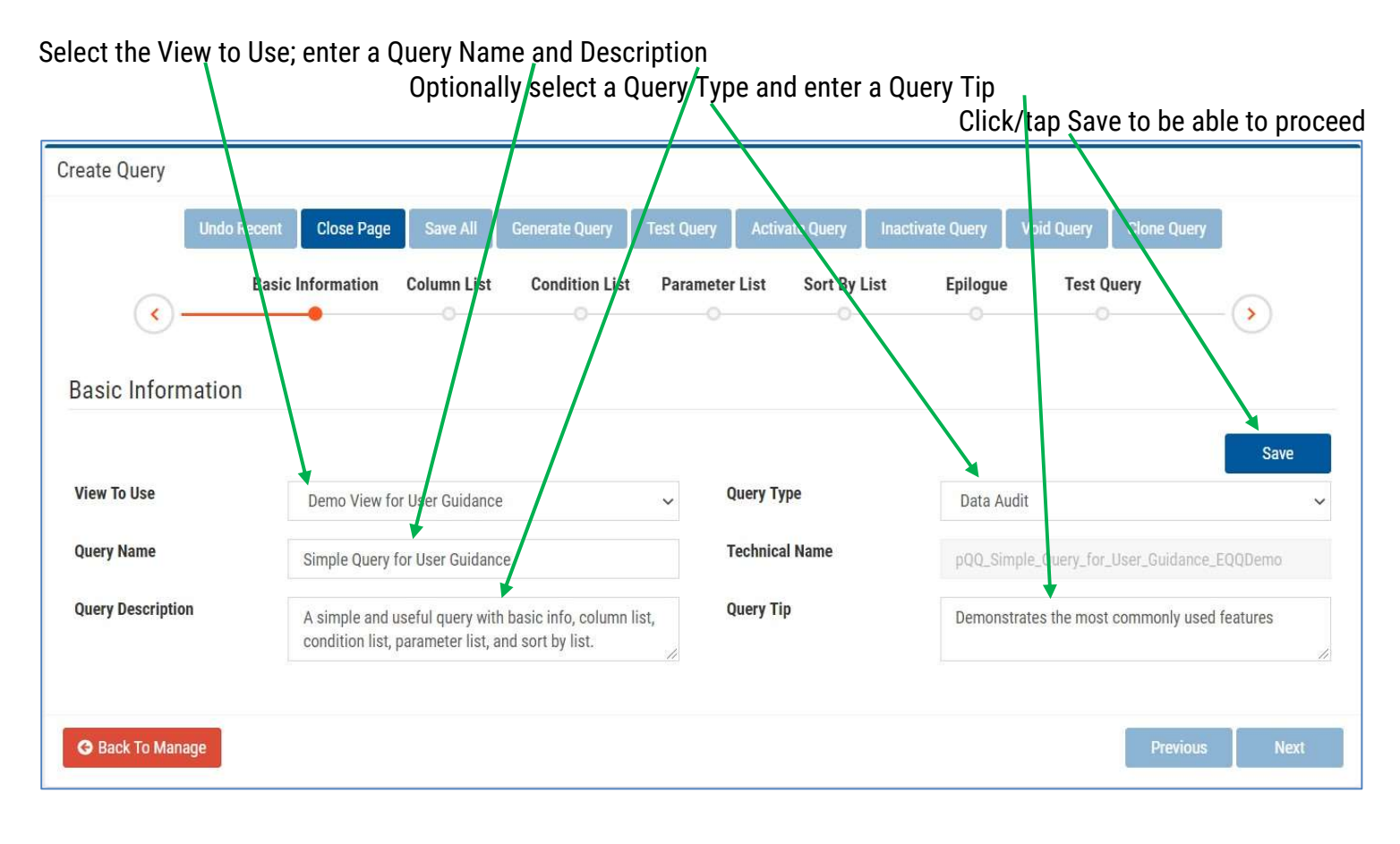

## Column List

The first task is to select the columns you want in your query from the Source Columns (all the columns in the view you chose to use in Basic Information).

 $\mathbf{C}^{\mathbf{C}}$ 

Usually, you will select the columns one at a time: click/tap its name.

Or you can click/tap Select All and later remove a few that you do not want in your query.

When you are done selecting columns click/tap Hide and click/tap Save

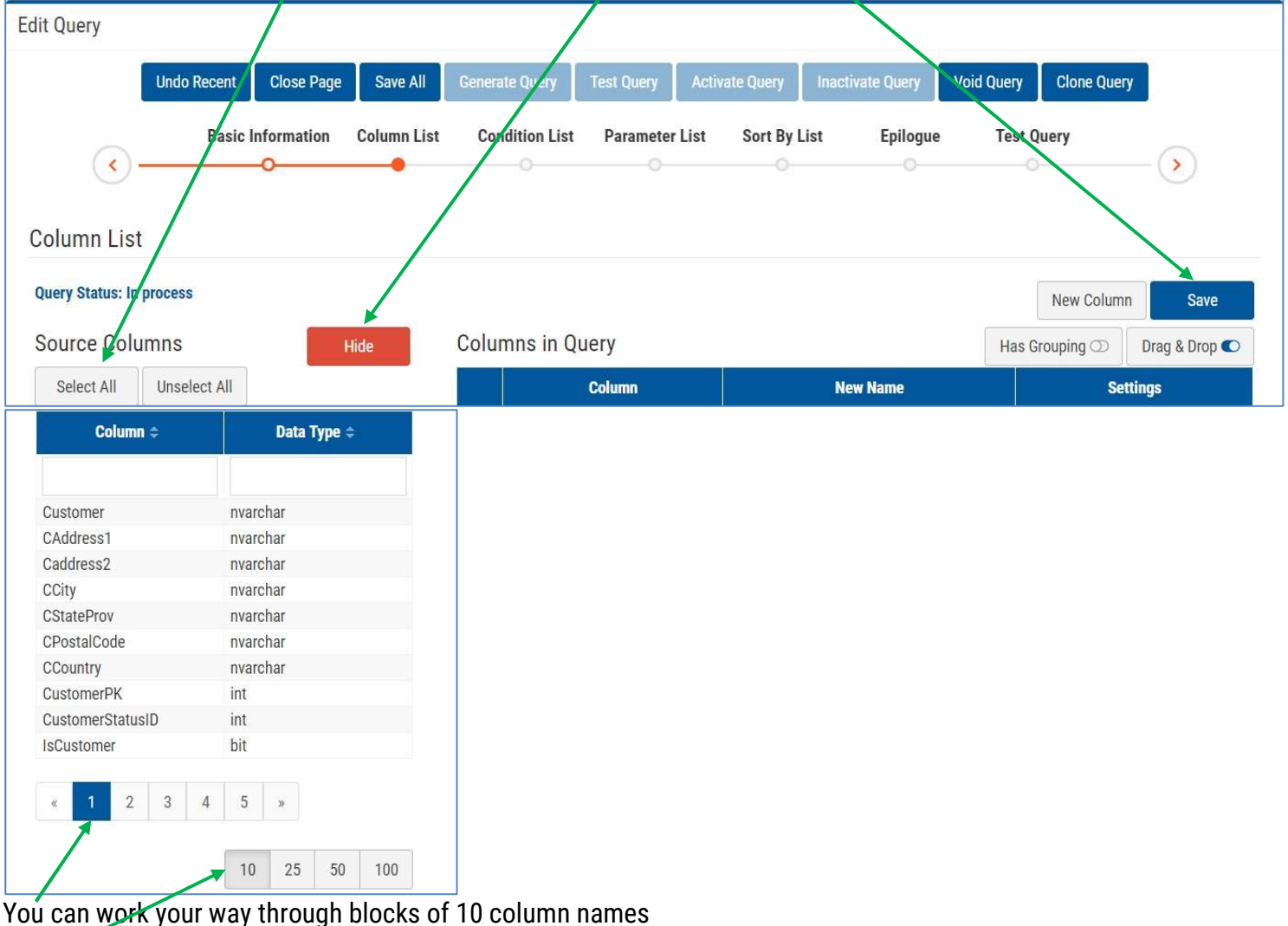

Or click/tap to see more at a time

Sometimes dynamic search is the fast way to find columns

| Column ÷         | Data Type $\Leftrightarrow$ |
|------------------|-----------------------------|
| item             |                             |
| SalesOrderItemId | nvarchar                    |
| OurItemCode      | nvarchar                    |
| Typeltem         | nvarchar                    |
| OurltemName      | nvarchar                    |
| ItemDescription  | nvarchar                    |

When you are done selecting columns

These are the columns the user selected for this query.

The Excel column when the result is exported. To move a column up or down, click, drag, and drop where you want it. Click/tap to add to Condition List, Parameter List, Sort by List. Edit column. Remove from query

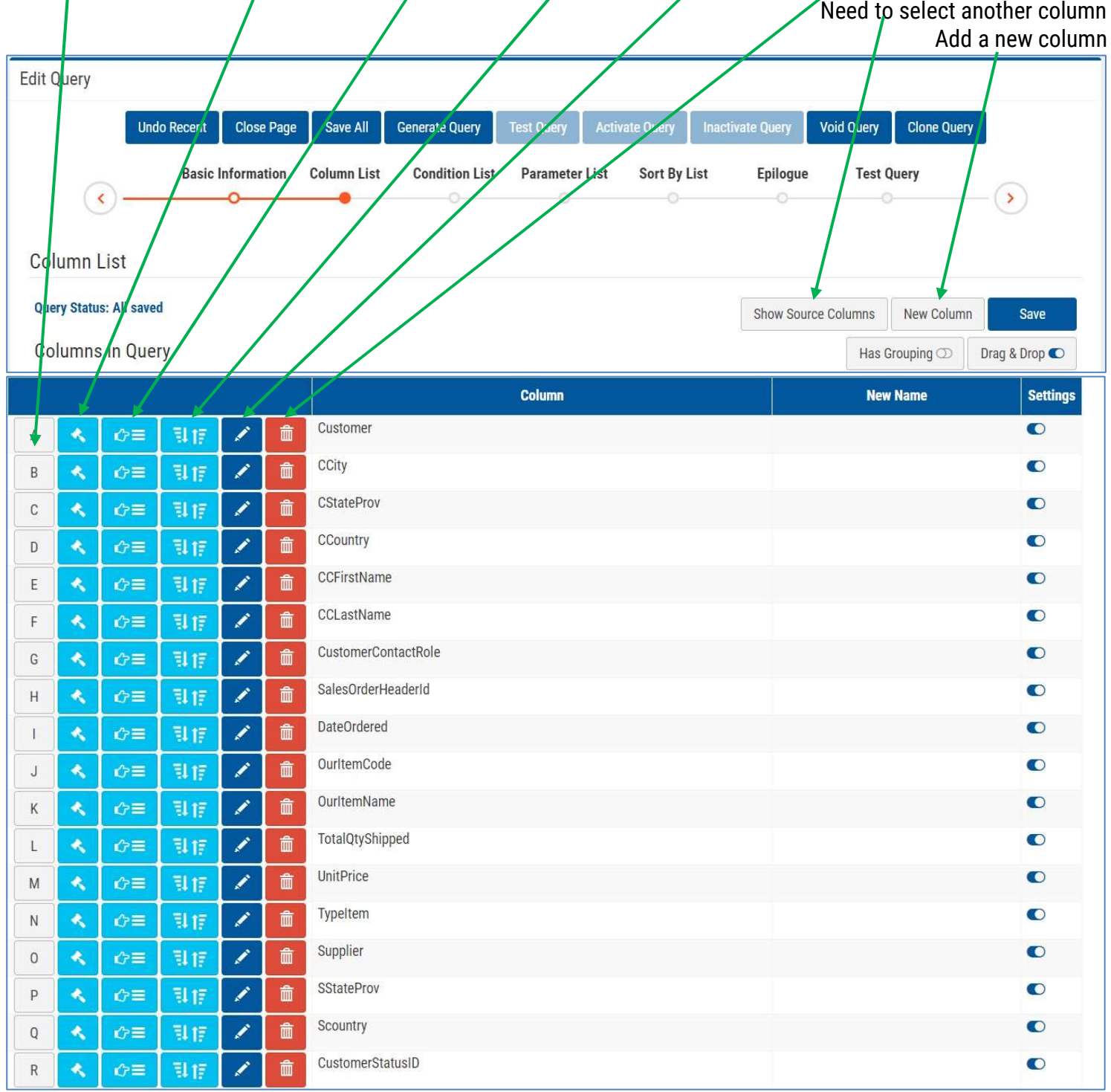

#### Edit Column Popup

The most common reasons to edit a column are to:

- Give it a New Name that will appear in the column heading when the query is exported
- $\bullet$   $\overline{$  Omit it from being displayed On Output by unchecking this checkbox
	- o NOTE: No Expression is allowed when there is Column selected.

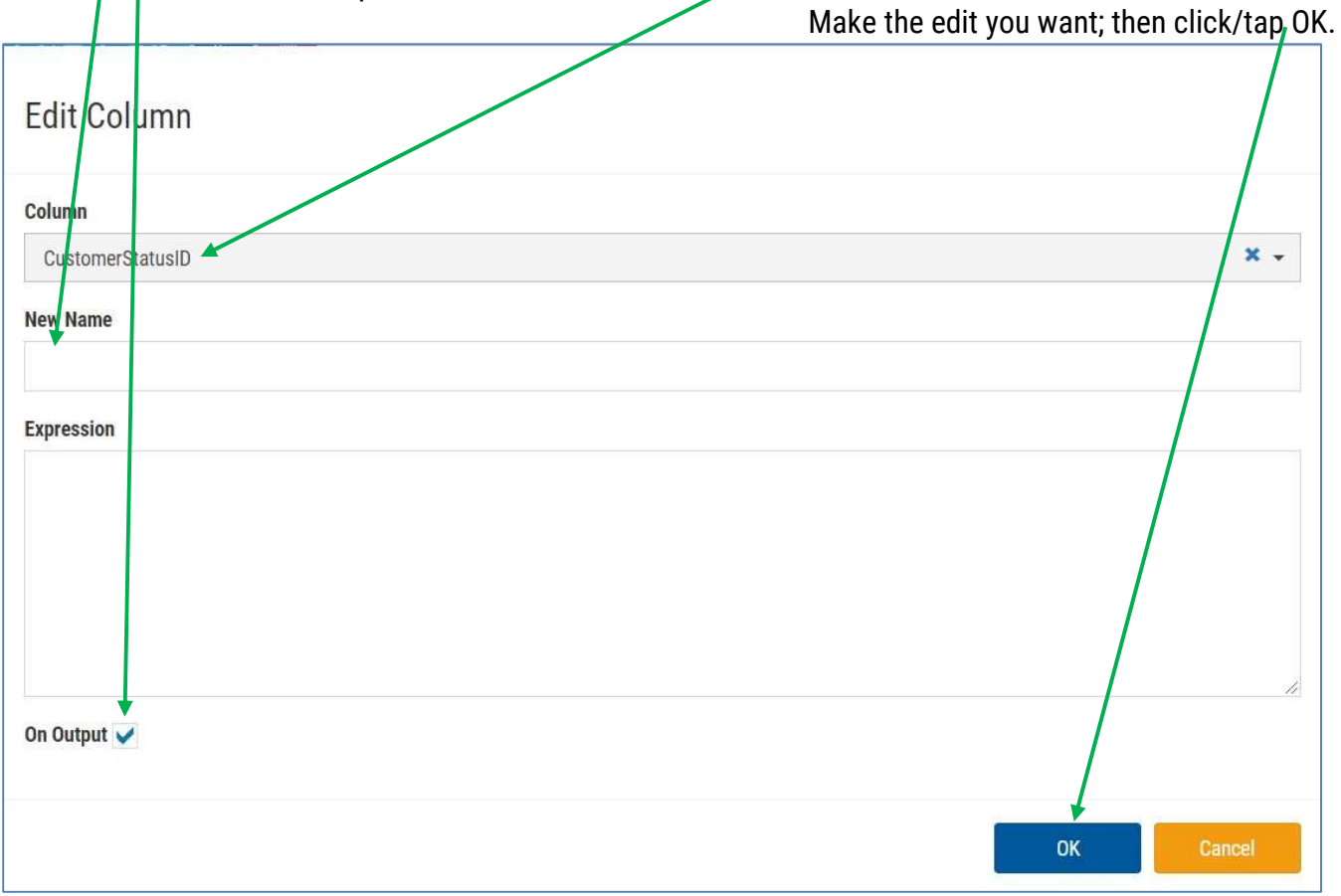

#### New Column Popup

The user created two new columns with simple Expressions on Source Columns from the view Customer contact name:

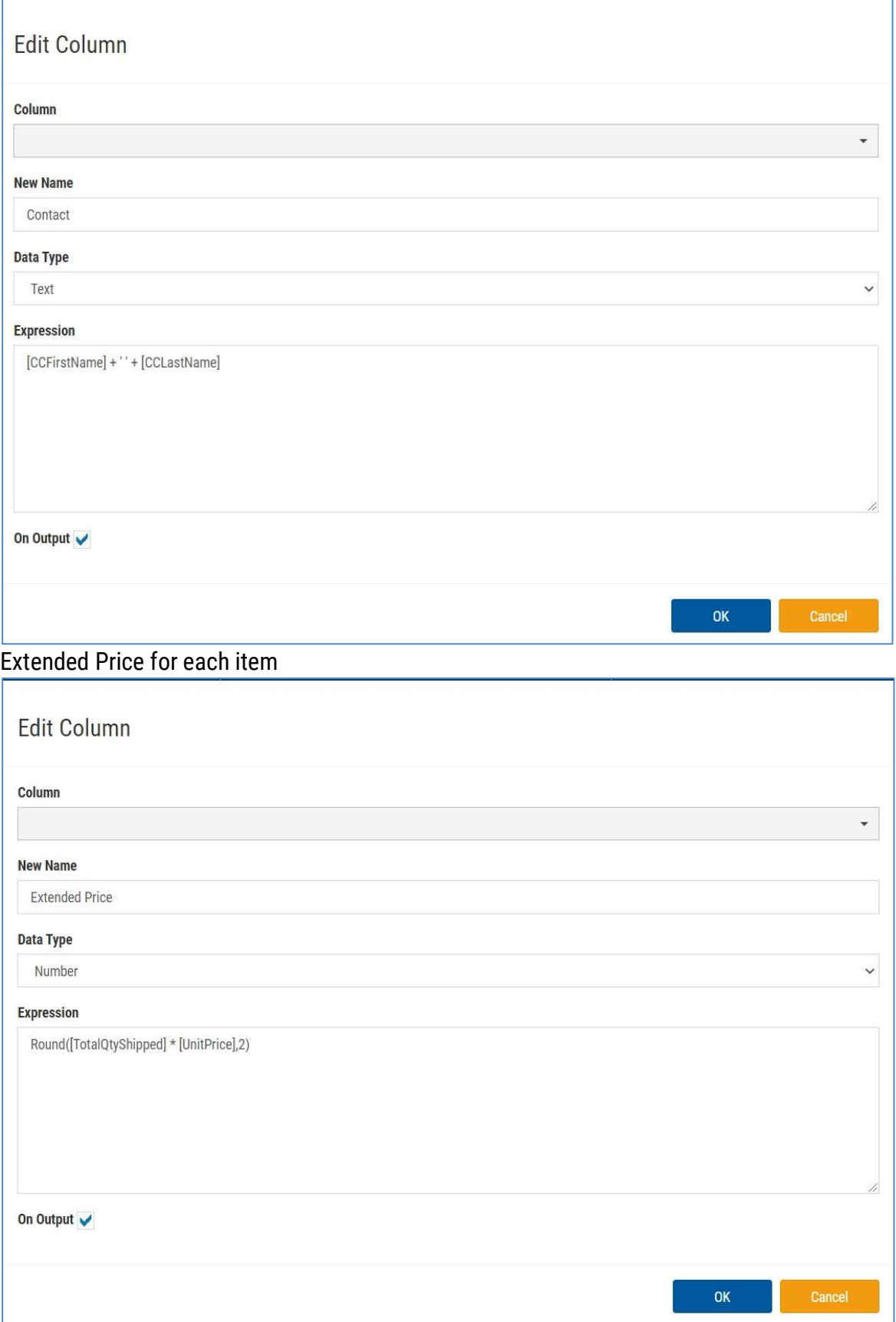

#### Refined Column List

#### Here is the refined column list. You can see all the New Names. Most columns will display on output  $\bullet$  . One will not  $\circledcirc$  . Two have expressions  $\mathscr{V}$

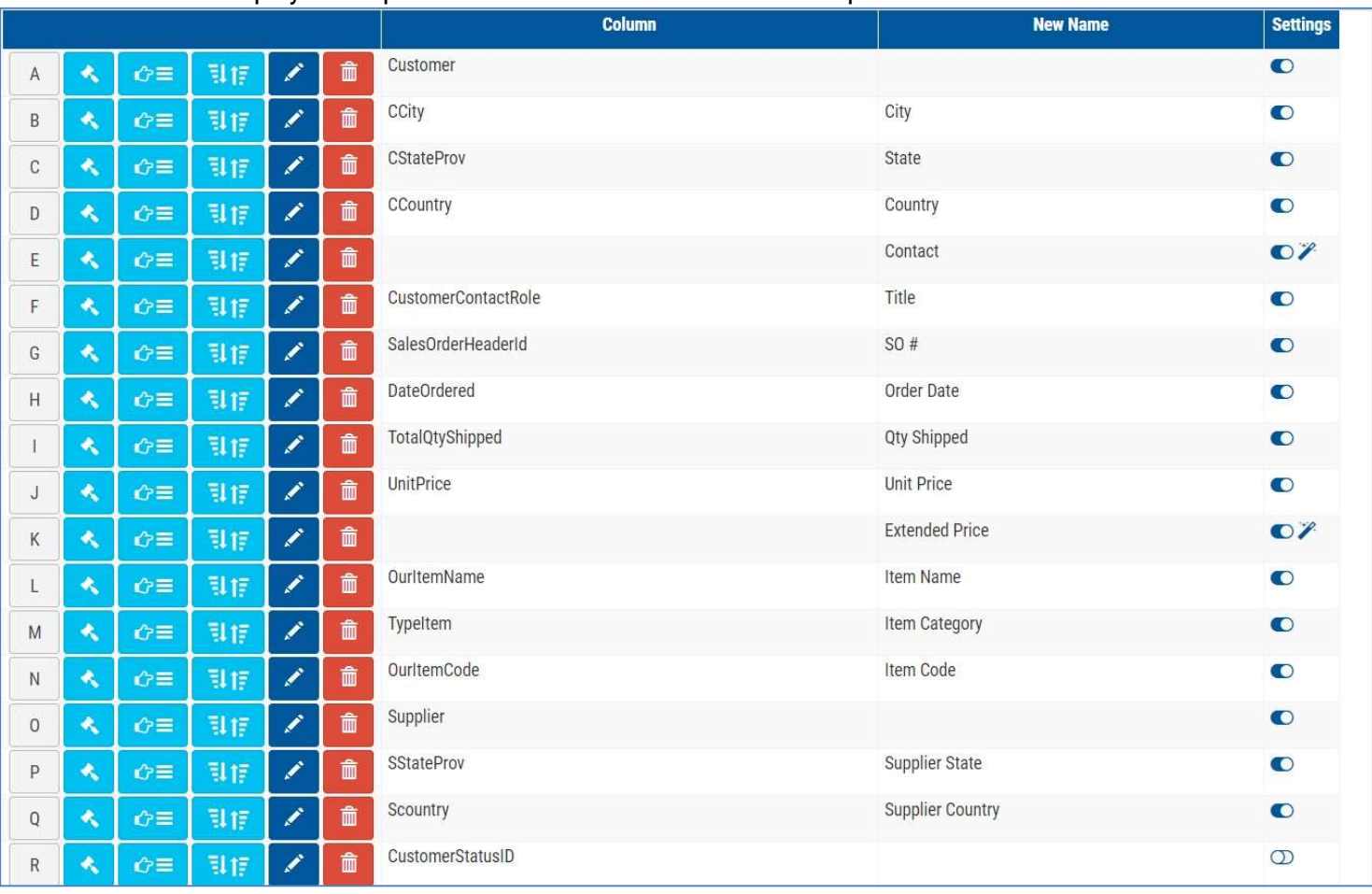

## Condition List

The user selected the customer StatusID as a condition

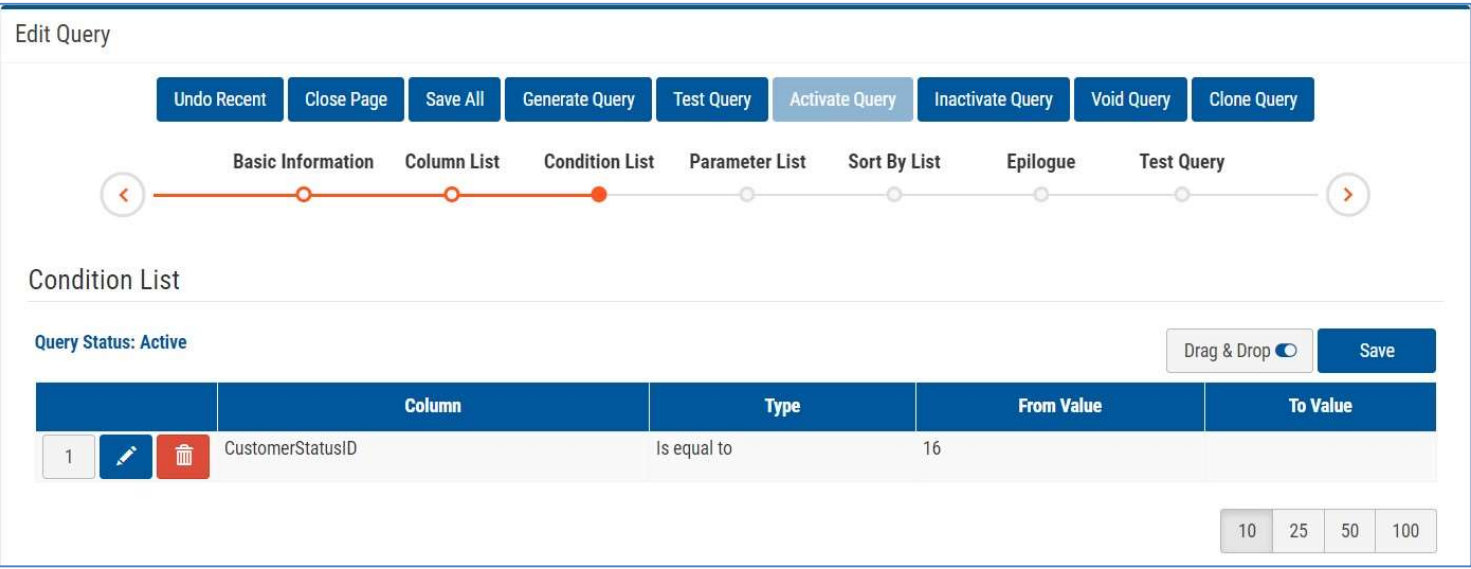

#### And set it to 16 which the user knew meant it 'Active' customer. This will exclude any inactive, cancelled, or voided customers.

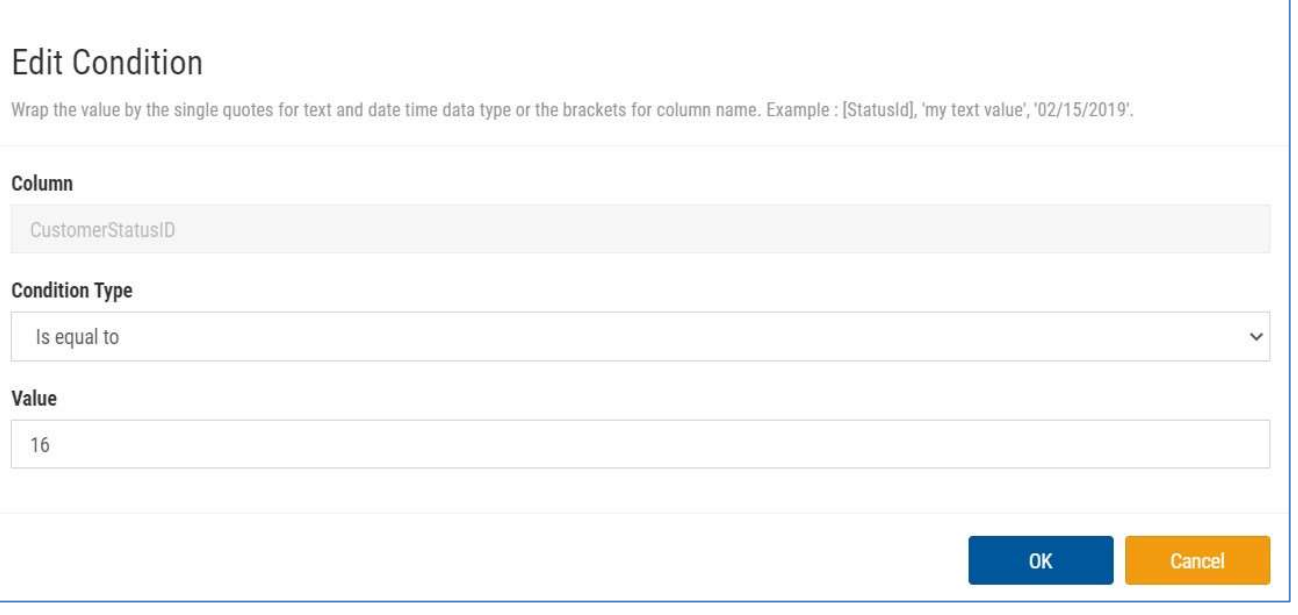

## Parameter List

The user chose four columns to have parameters.

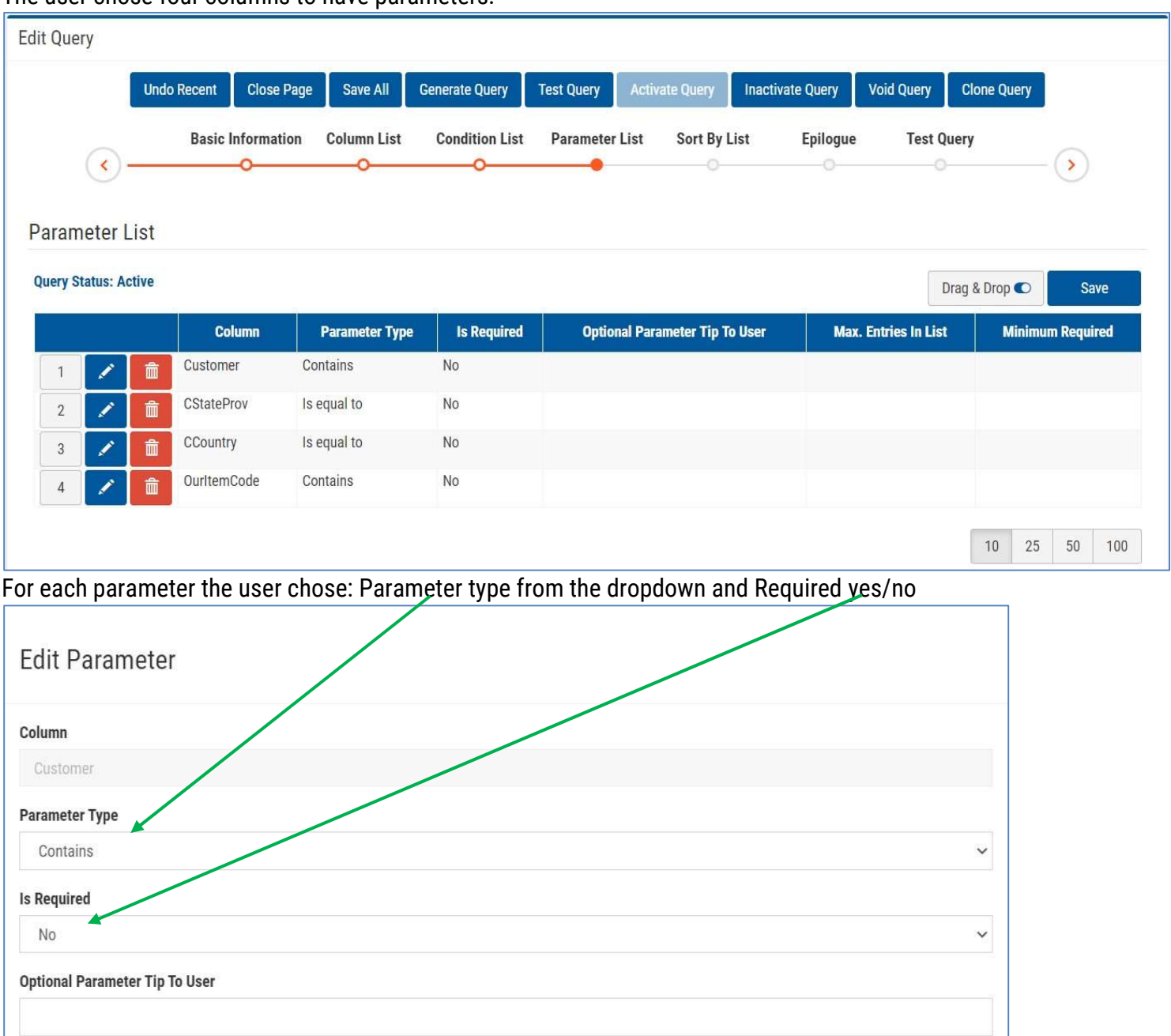

OK

Max. Entries In List

**Minimum Required** 

## Sort by List

Sort by fields default to sort ascending as shown here. Simply click on the blue Ascending icon to change it to sort descending

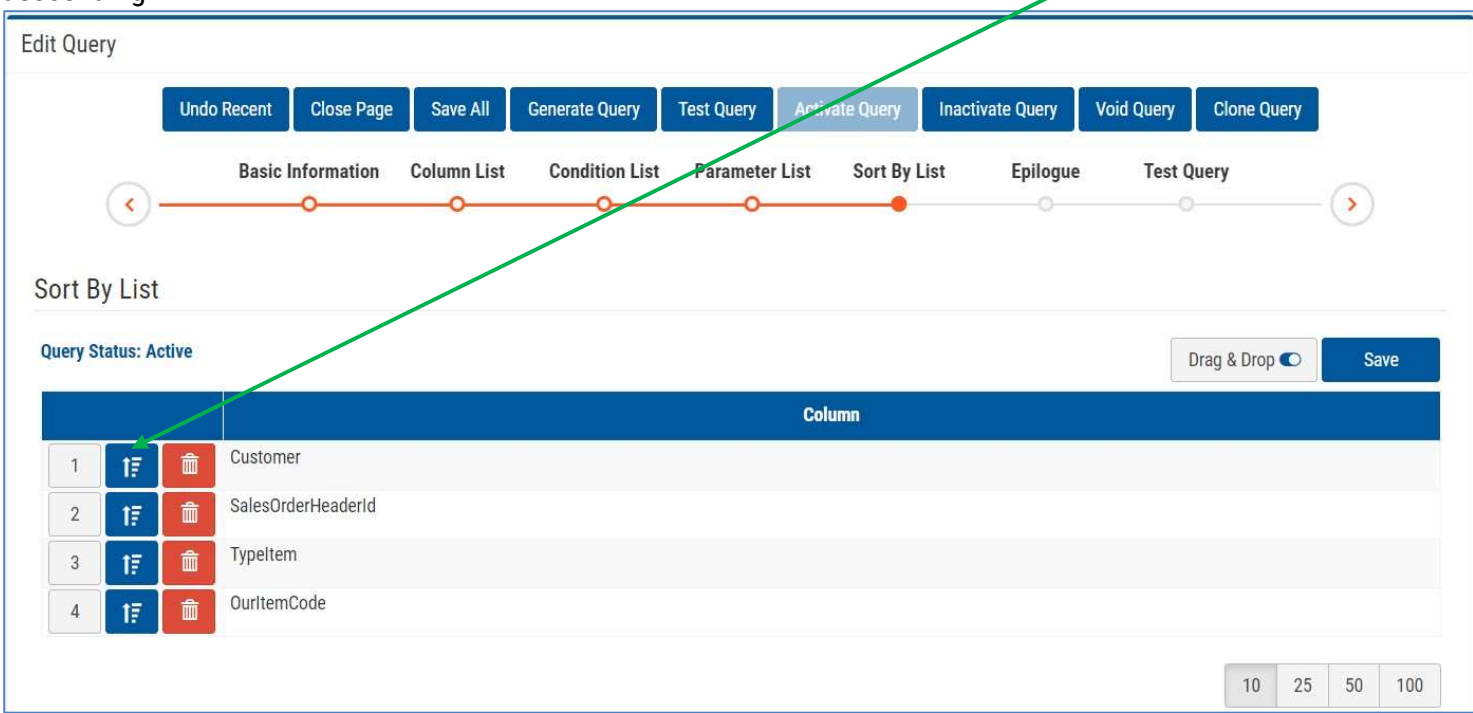

## Epilogue

The Epilogue is an advanced feature and rarely used.

### Deploy the Query

When you have completed your work on Table List, Column List, Condition List. Parameter List, and Sort by List, you can check out your work and, if satisfactory activate the query so it can be available in Use Queries.

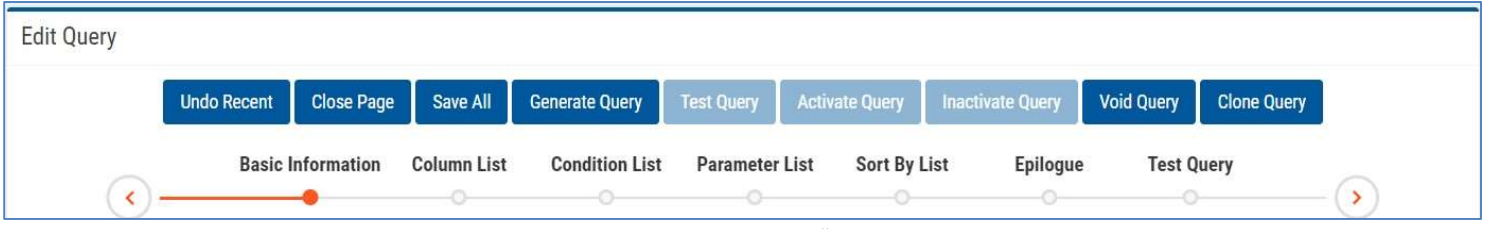

- 1. Click/tap Save All and receive a green success message: "All data has been saved"
	- If the Save All fails, you need to correct the problems. Common ones are errors in Expressions, missing Type and Value settings in Condition List, and undefined Parameters
- 2. Click/tap Generate Query and receive a confirmation message

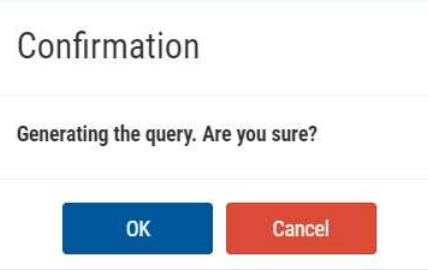

- 3. Click/tap OK and receive a green success message: "Generate View succeeded"
	- If the Generate Query fails, you need to find and correct the errors and repeat this process.
- 4. Click/Tap Test Query. You will be presented with the Parameter List you defined. Enter something and click/tap Run
	- The SQL code you have defined with the work above has now been executed. There may be errors. Most likely they will be caused by problems with Expressions in the column lists or conditions.
- 5. Review the results to see if the data is what you expected.
- 6. Scroll to the bottom and look at the number of records generated. Does it seem reasonable?
- 7. If you are satisfied with the results click/tap Activate Query and receive the green message:

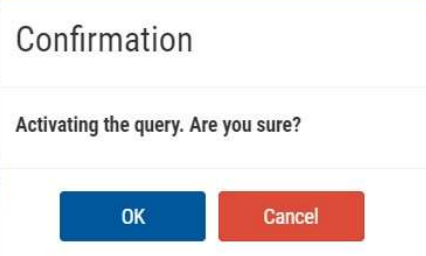

- 8. Click/tap OK and receive the green message: Update Status succeeded.
- 9. Click/Tap Close Page to return to List Queries